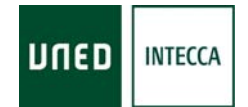

## REGISTRO Y ACCESO A LA PLATAFORMA alF

A continuación se describen los pasos necesario para acceder a la plataforma de eLearning de la UNED "alF".

## Registro en la plataforma alF El registro solo será necesario ejecutarlo la primera vez que acceda a la plataforma 1. Abra su navegador Web y acceda a la página: **www.innova.uned.es** 2. Pulse el botón "Entrar en alF" 3. Pulse en el enlace "Crear Cuenta" 4. Rellene al menos los 5 primeros campos con los datos que se solicitan (Correo electrónico, Nombre, Apellidos, Contraseña y Confirmación de la Contraseña.) 5. Una vez introducidos los datos pulse el botón "OK". Si ha realizado correctamente los pasos en este momento, recibirá en su cuenta de correo electrónico un mensaje con los datos de su registro (en el mensaje deberían pedirle que pulse en un enlace para confirmar la activación del mismo) 6. Acceda a su cuenta de correo para leer el mensaje que se le enviará y siga las instrucciones que le indiquen mismo para activar y finalizar el registro. A continuación acceda a la plataforma alF (se indica como realizar el acceso en la siguiente tabla)

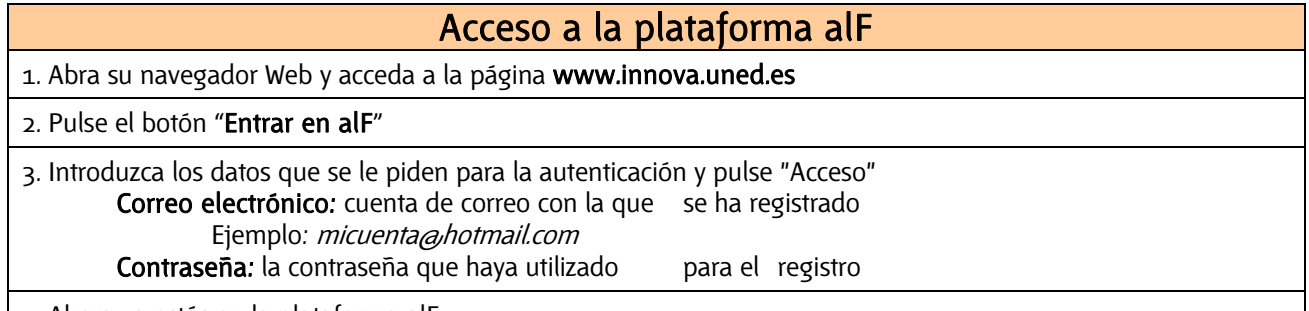

4. Ahora ya estás en la plataforma alF